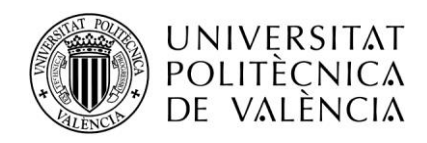

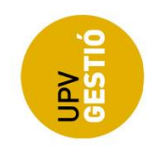

# **Vales comedor** Guía para cafeterías

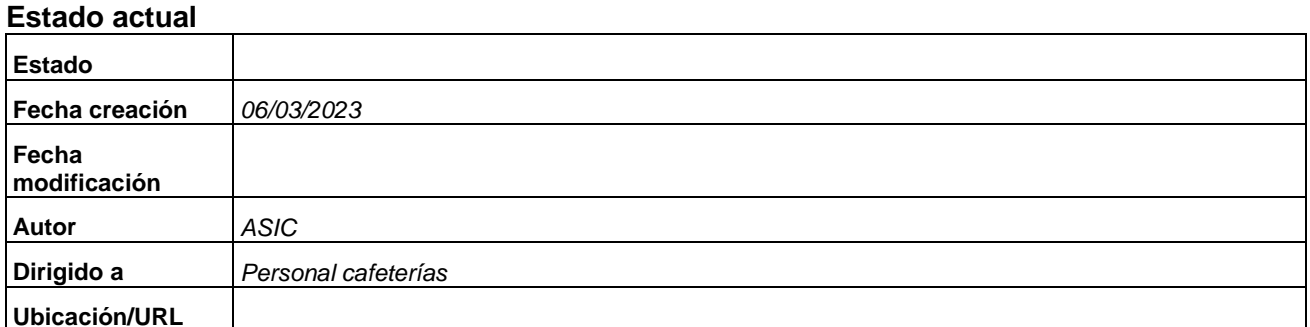

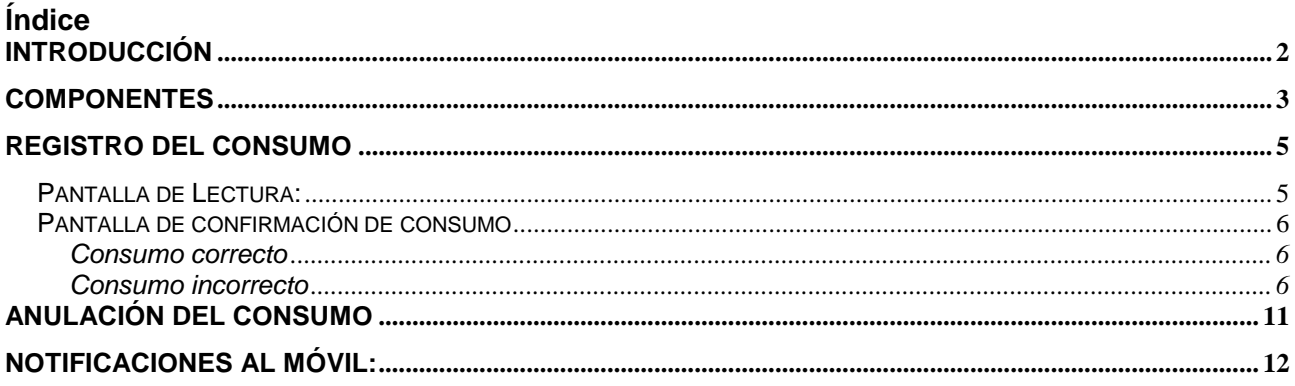

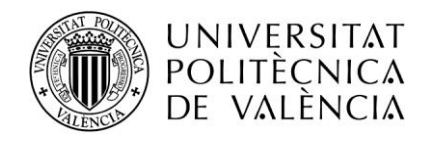

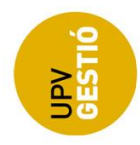

# <span id="page-1-0"></span>**INTRODUCCIÓN**

Esta guía tiene como objetivo servir como referencia para el uso del nuevo sistema de registro de consumo de los vales de comedor.

Anteriormente el sistema consistía en lectores NFC en combinación con el carnet físico de la UPV, mientras que ahora, se cambia el lector por un dispositivo tipo Tablet al que se conecta un lector de código de barras y que permite utilizar tanto el carnet físico como el virtual (a través de la app de la UPV).

El alumno deberá acercar el carnet o el móvil al lector, **si el dispositivo se encuentra en la pantalla de lectura**, se enviará la petición al servidor y se mostrará el resultado en pantalla.

A continuación, se va a detallar el funcionamiento y los pasos necesarios.

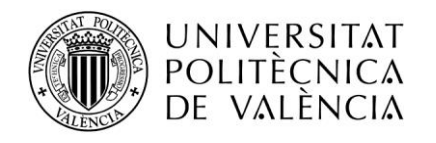

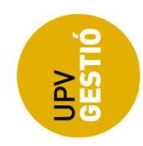

## <span id="page-2-0"></span>**COMPONENTES**

El sistema está compuesto por un lector de código de barras:

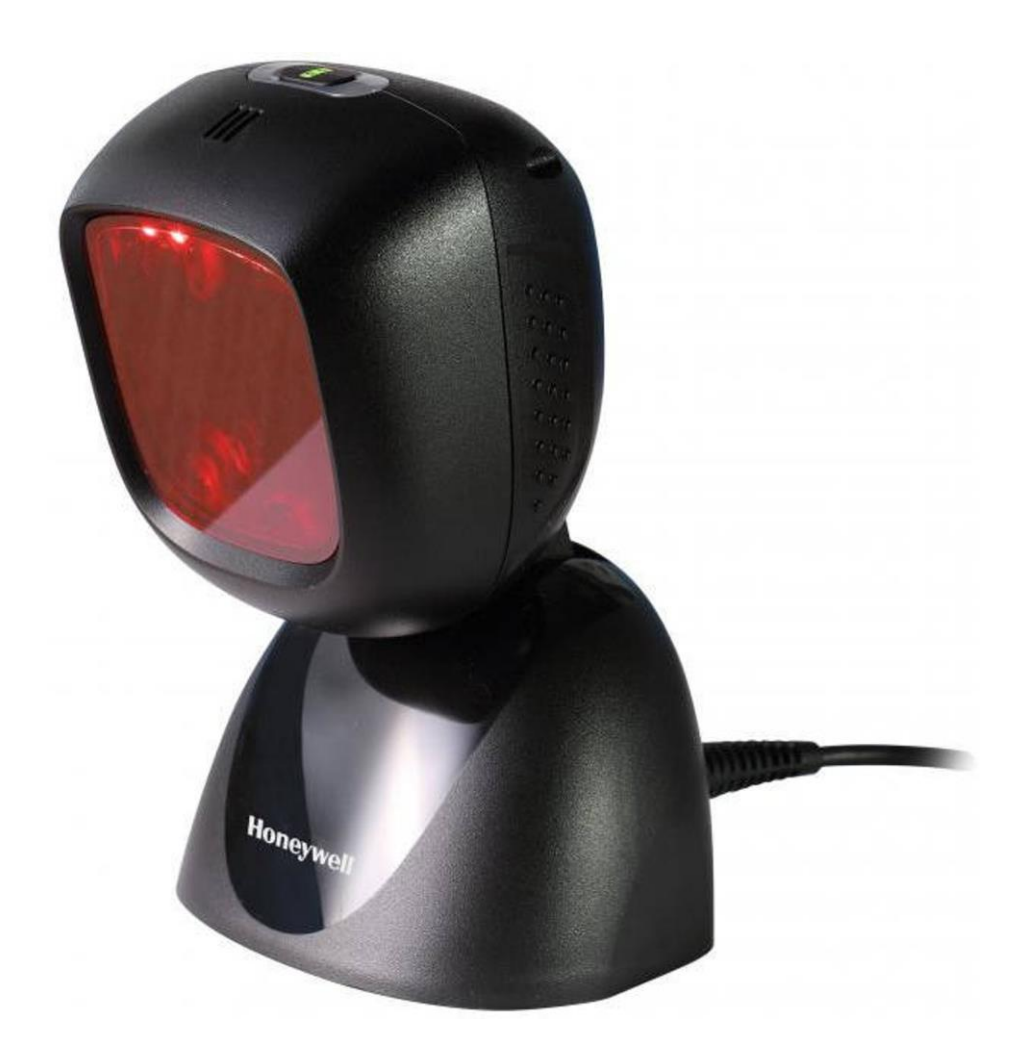

Dispositivo tipo Tablet:

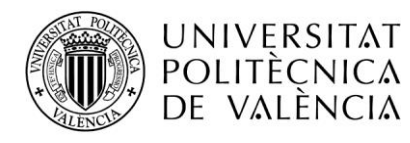

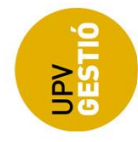

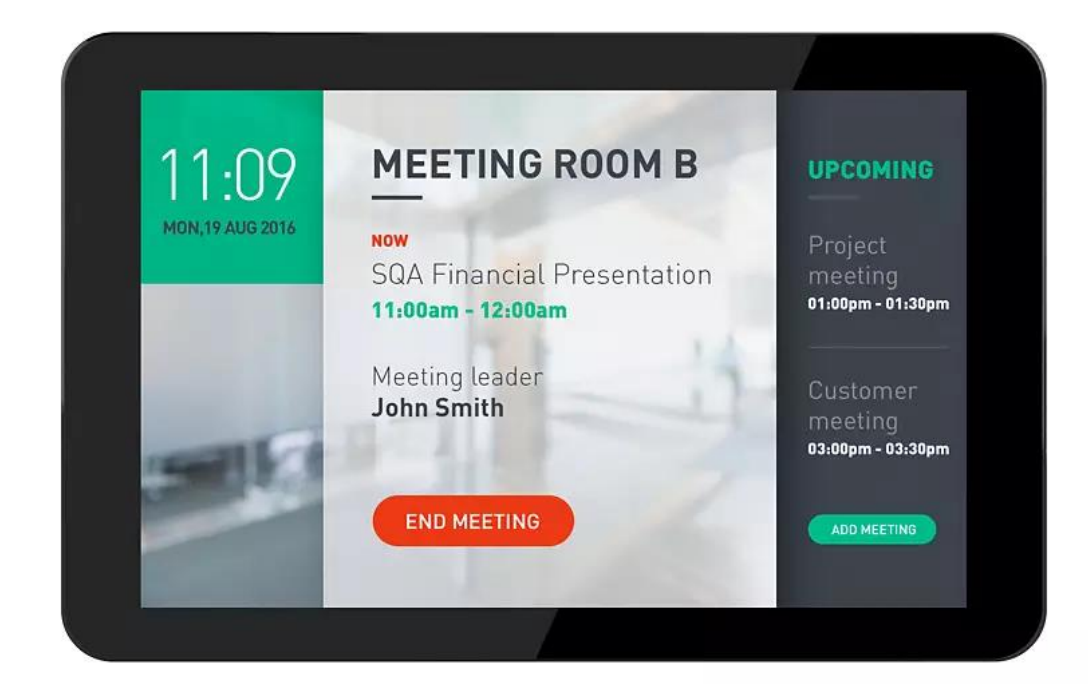

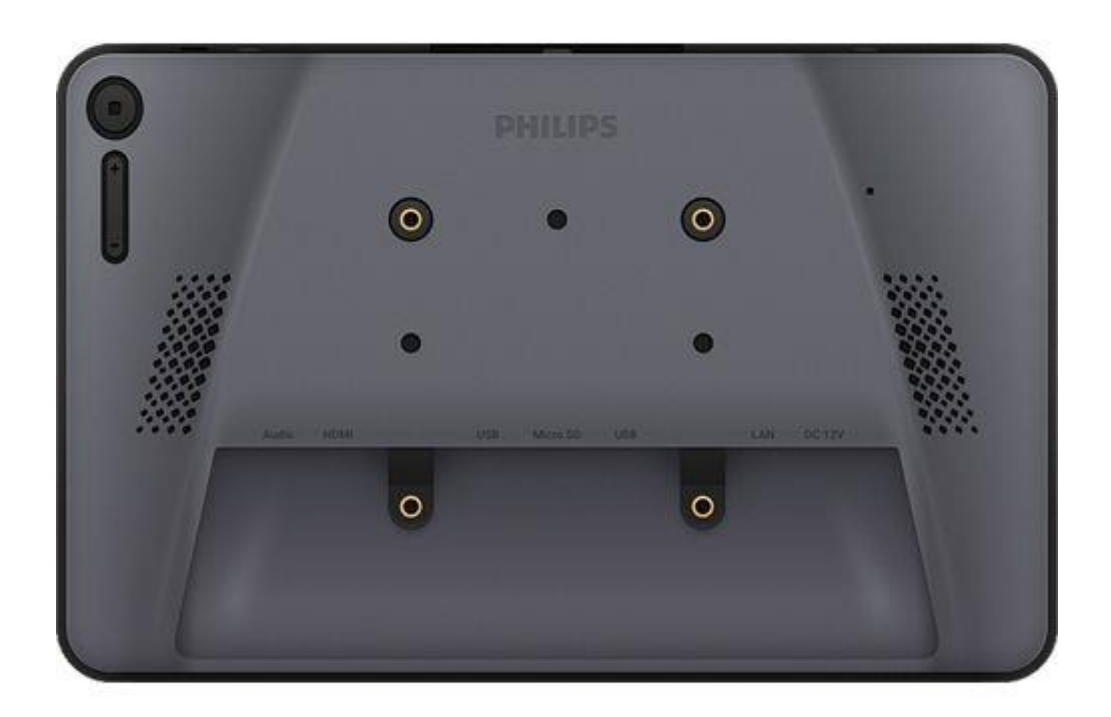

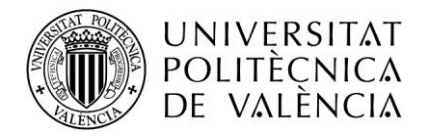

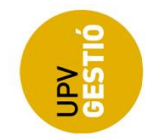

## <span id="page-4-0"></span>**REGISTRO DEL CONSUMO**

Lo primero que se debe hacer es identificar al alumno, para ello basta con acercar el carnet físico o el virtual al lector de códigos de barras.

**ATENCIÓN**: Aquí es importante tener en cuenta que:

- El dispositivo debe mostrar la pantalla de lectura
- El lector debe poder leer el código de barras, por lo que el carnet debe orientarse de manera que el código de barras quede alineado horizontalmente con el lector.

## <span id="page-4-1"></span>*Pantalla de Lectura:*

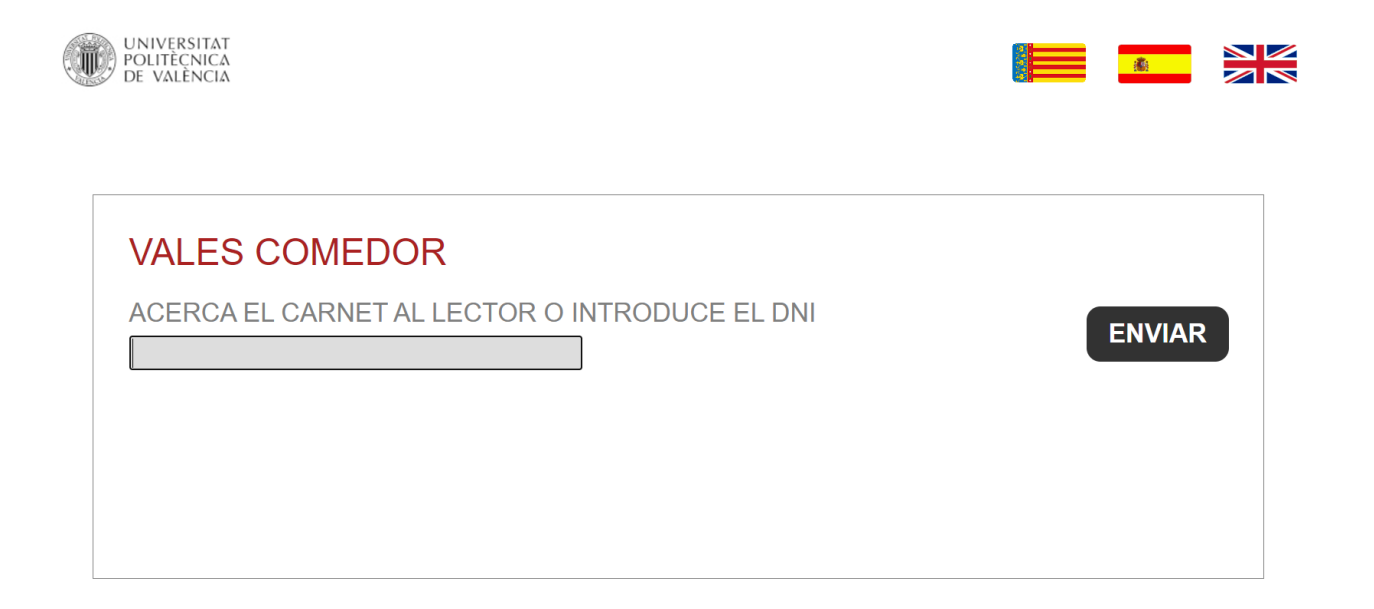

Si se acerca el carnet al lector cuando se está mostrando esta pantalla, se registrará la petición de consumo de un vale por parte del alumno y de forma automática se presentará el resultado en la siguiente pantalla.

Para ello es necesario identificar previamente al alumno, esto ocurre de forma automática a partir del código de barras del carnet.

En caso de que el lector no funcione, o si hay problemas al leer el código de barras, es posible la introducción manual del DNI del alumno (**sin la letra final**) a través de la caja de texto que aparece en pantalla y pulsando "Enter" o el botón de "Enviar".

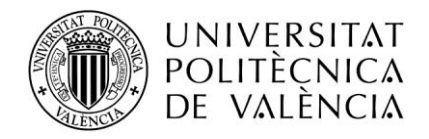

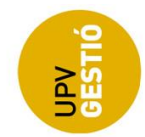

#### <span id="page-5-0"></span>*Pantalla de confirmación de consumo*

Esta pantalla nos dirá si el consumo se ha registrado correctamente o si se ha producido algún error.

En caso de que el consumo se haya registrado correctamente, se mostrará la pantalla de confirmación con información acerca de los vales disponibles y la foto del alumno.

#### <span id="page-5-1"></span>**Consumo correcto**

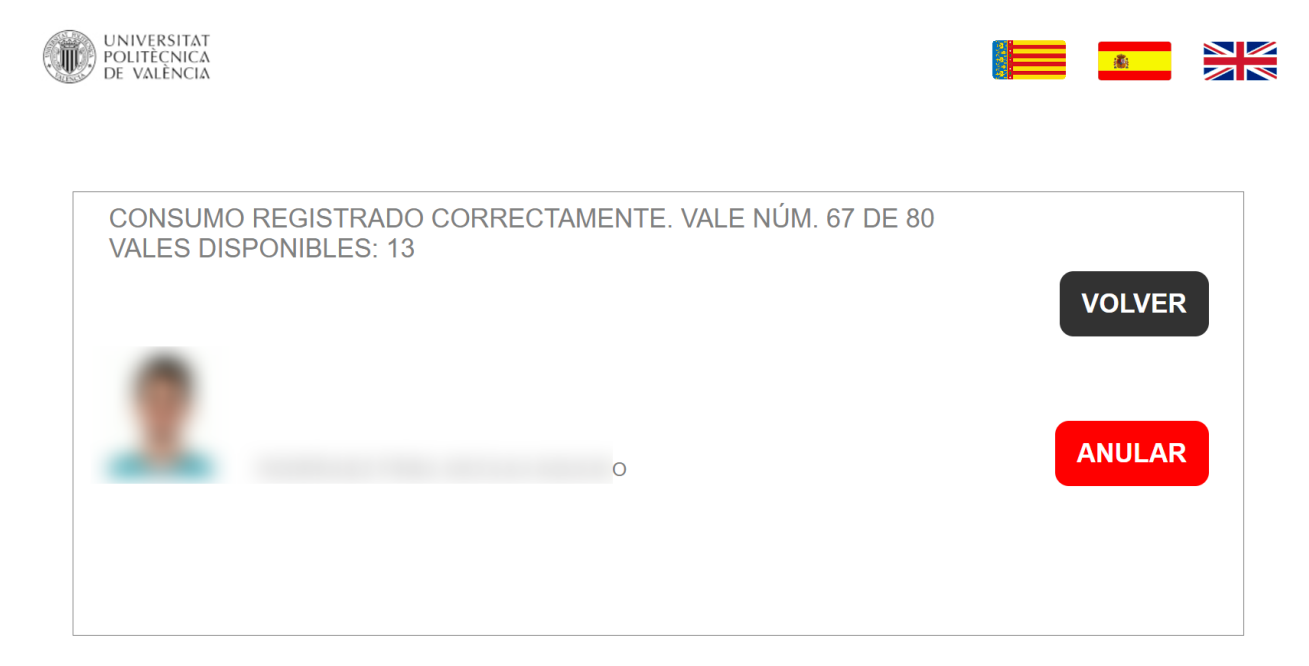

El dispositivo permanecerá en esta pantalla durante unos segundos y volverá a la pantalla de lectura, también se puede regresar inmediatamente pulsando el botón "Volver".

#### **ATENCIÓN**:

Para poder registrar el consumo de otro alumno, es necesario volver a la pantalla de lectura.

Además, se puede anular el consumo pulsando el botón "Anular". Hay que tener en cuenta que la anulación sólo es posible desde esta pantalla, por lo que una vez se vuelva a la pantalla de lectura (bien porque ha transcurrido el tiempo configurado y se vuelve automáticamente, bien porque se vuelve manualmente pulsando el botón de "Volver"), no se podrá anular ningún consumo.

#### <span id="page-5-2"></span>**Consumo incorrecto**

El registro del consumo puede no realizarse debido a diferentes motivos:

#### *Dispositivo no autorizado*

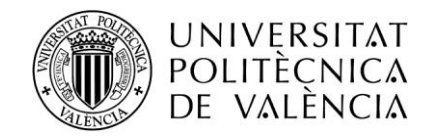

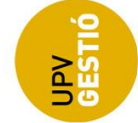

El dispositivo no está autorizado para registrar consumos. En ese caso debe contactar con el ASIC.

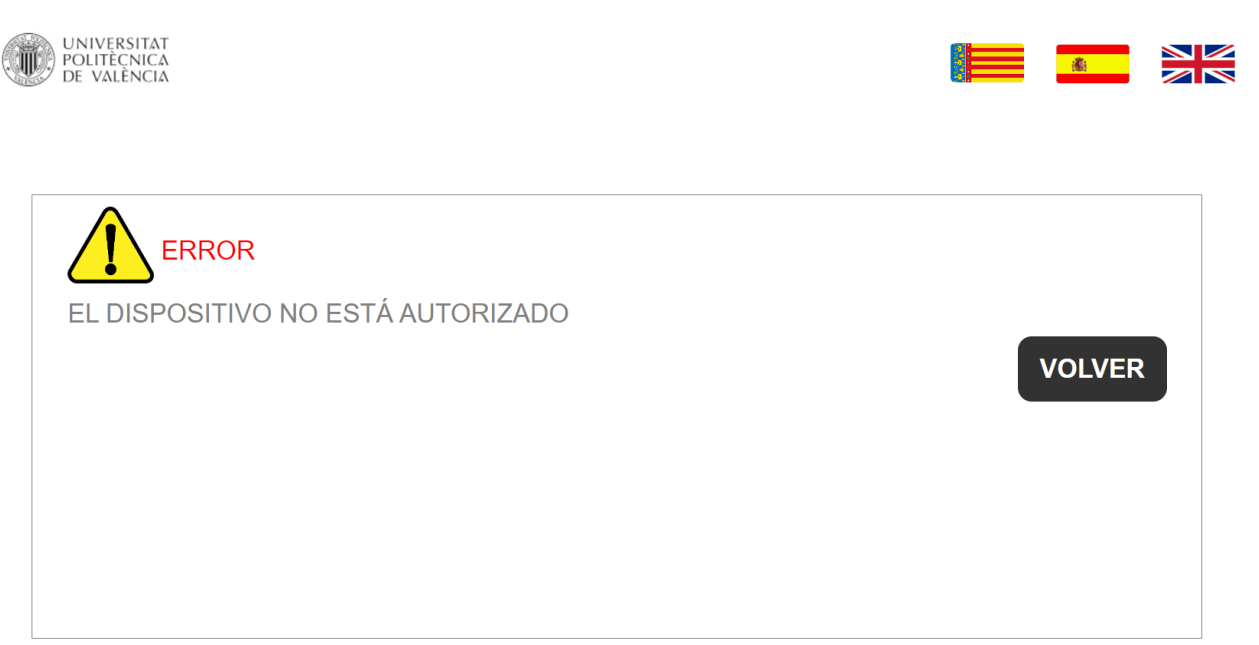

#### *Alumno no identificado*

No ha sido posible identificar al alumno, esto puede ser debido a que no se está leyendo de forma correcta el código de barras del carnet, o simplemente, a que el lector no está funcionando.

Asegúrese de que el código de barras está alineado con el lector y que no se está leyendo el QR.

En estos casos, se puede introducir el DNI del alumno desde la pantalla de lectura con el teclado en pantalla.

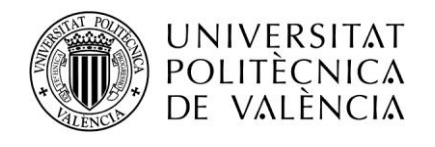

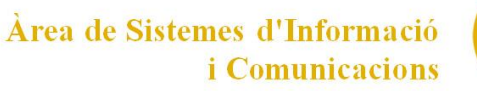

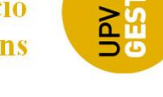

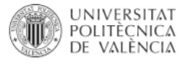

 $\frac{\sum x}{\sum x}}$ **高** 

**ERROR** NO HA SIDO POSIBLE IDENTIFICAR AL USUARIO **VOLVER** 

#### *El alumno no es becario*

Se ha conseguido identificar al alumno, pero no es becario en la convocatoria actual.

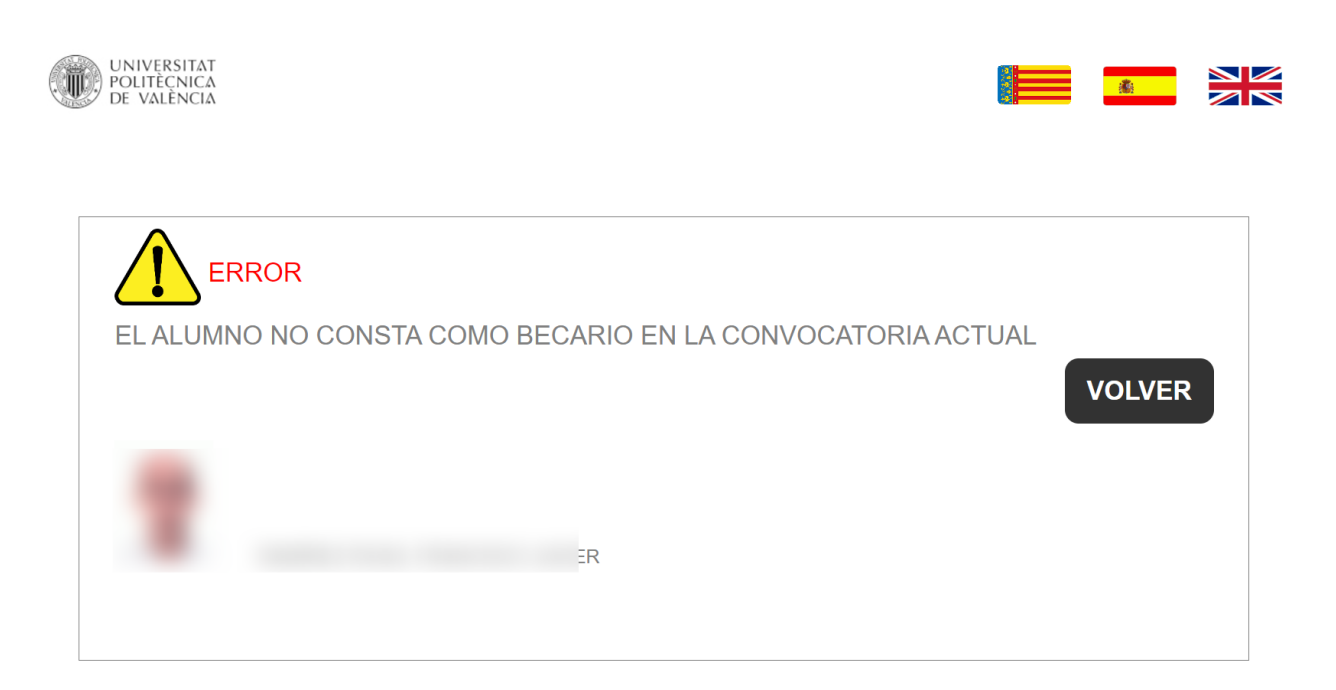

## *Consumo fuera del intervalo horario*

Si un alumno con beca intenta registrar un consumo en un día no permitido o fuera de la franja horaria definida, se impide el registro del consumo.

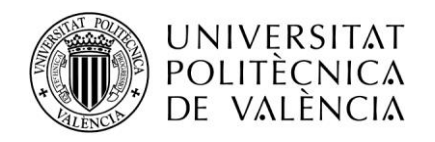

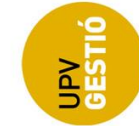

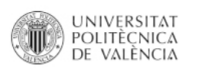

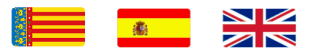

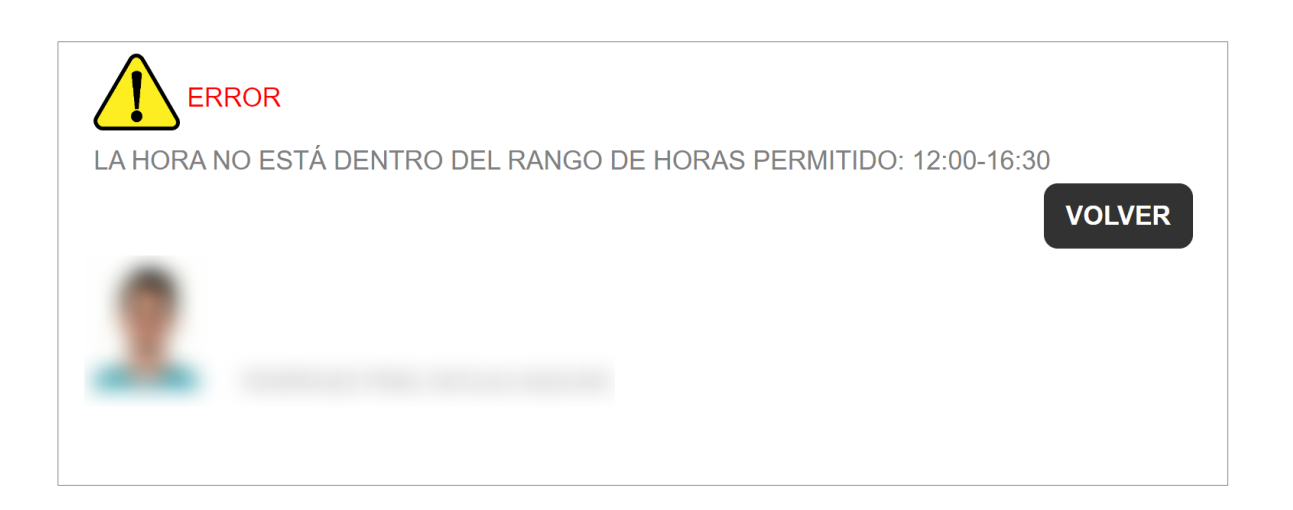

#### *Vale ya usado*

No se permite registrar consumo dos veces en el mismo día. Se mostrará información acerca de la hora y tiempo transcurrido desde el anterior consumo.

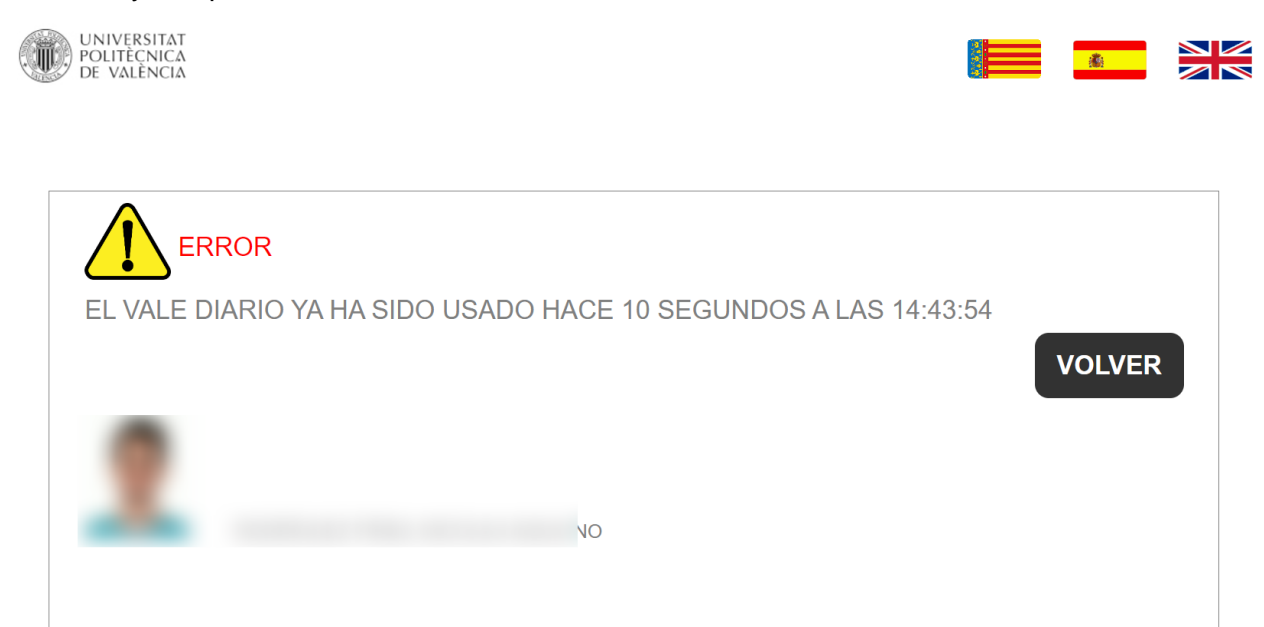

## *Alumno sin vales*

Cuando el alumno es becario, pero ya no le quedan vales, no puede consumir.

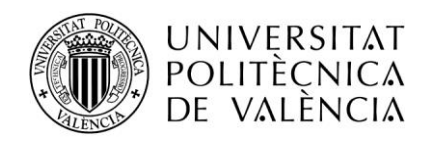

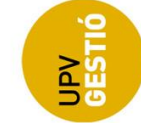

UNIVERSITAT<br>POLITÈCNICA<br>DE VALÈNCIA

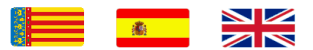

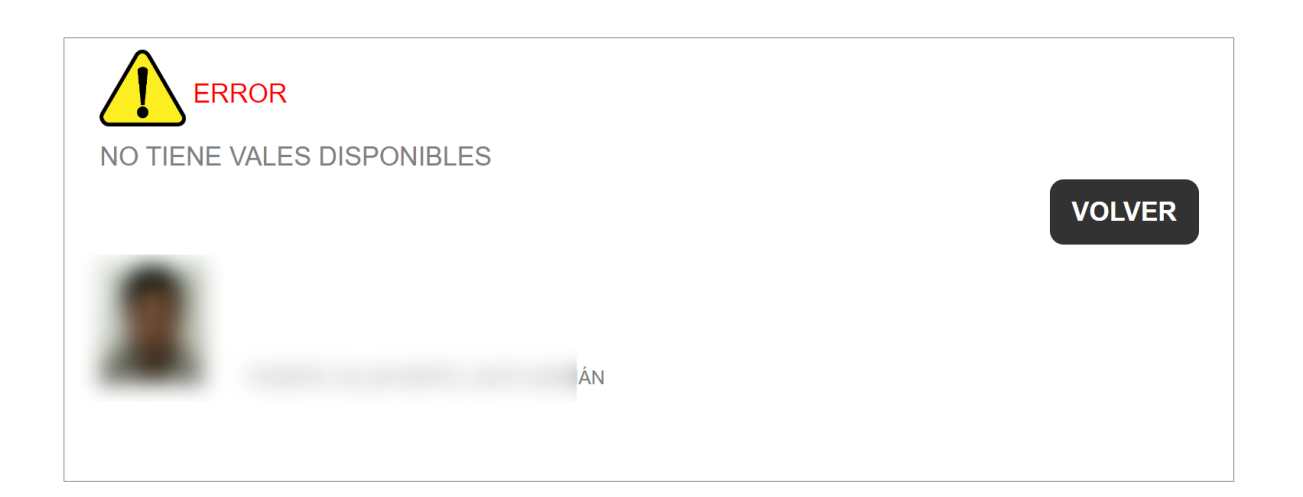

#### *Vales revocados*

Cuando el alumno es becario, pero no cumple los requisitos de consumo mínimo, no puede consumir.

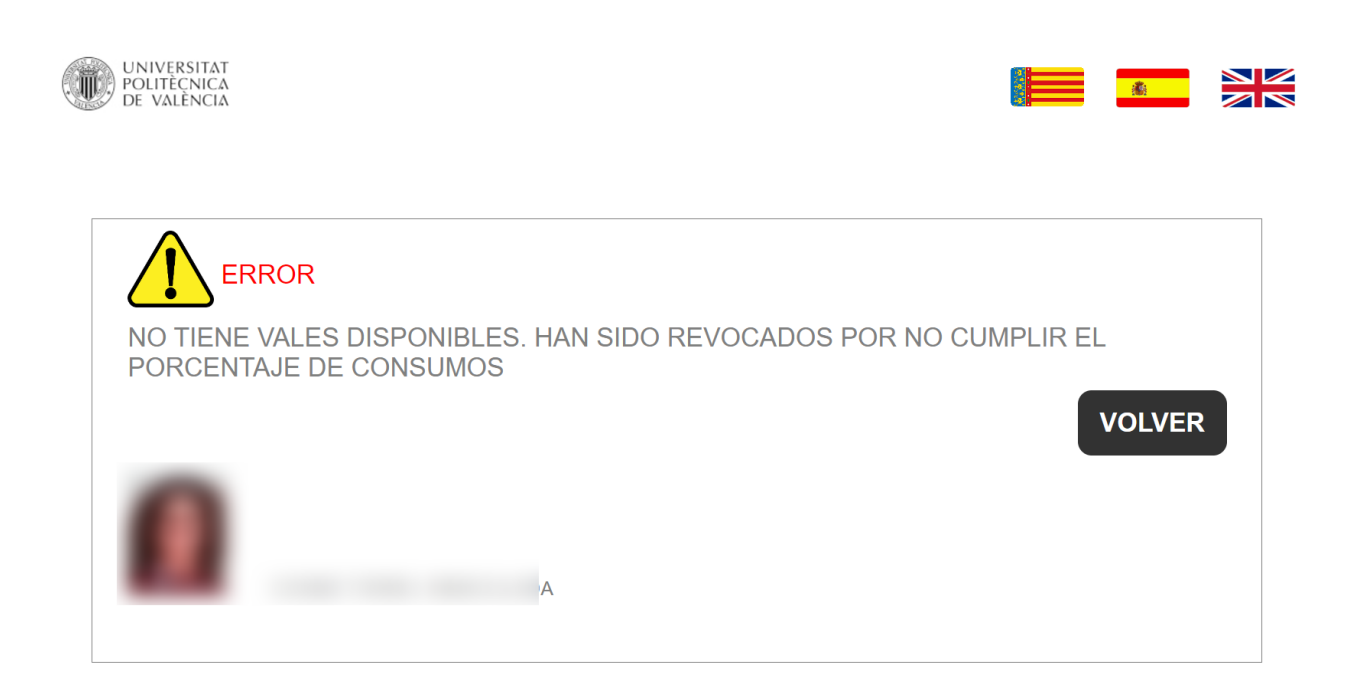

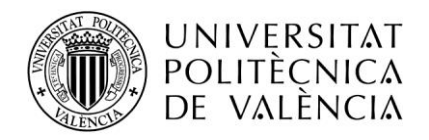

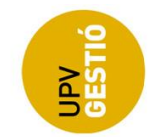

# <span id="page-10-0"></span>**ANULACIÓN DEL CONSUMO**

Es posible anular un consumo, inmediatamente después de haber sido registrado, la pantalla de confirmación nos da la opción mediante el botón "Anular".

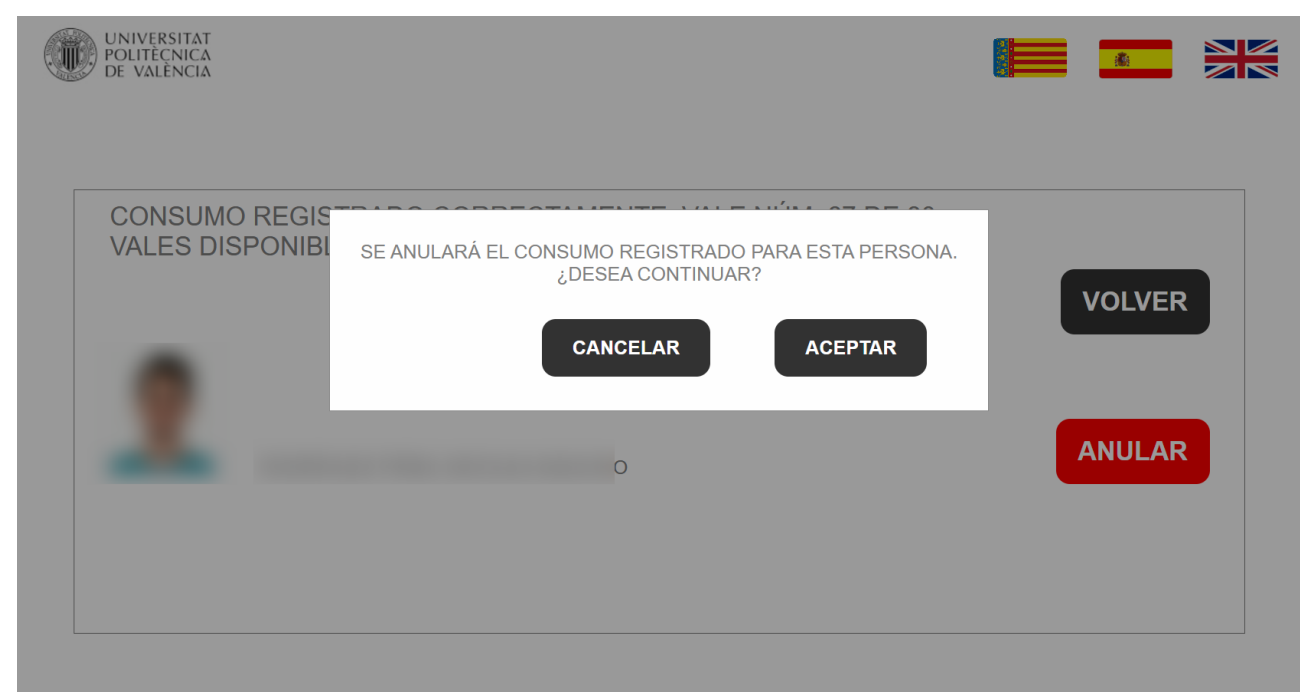

#### **ATENCIÓN**

Una vez se salga de esta pantalla y se regrese a la pantalla de lectura, no será posible anular el consumo.

Al confirmar la anulación de consumo, se muestra la pantalla con el número de vales

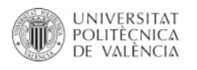

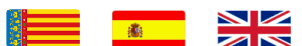

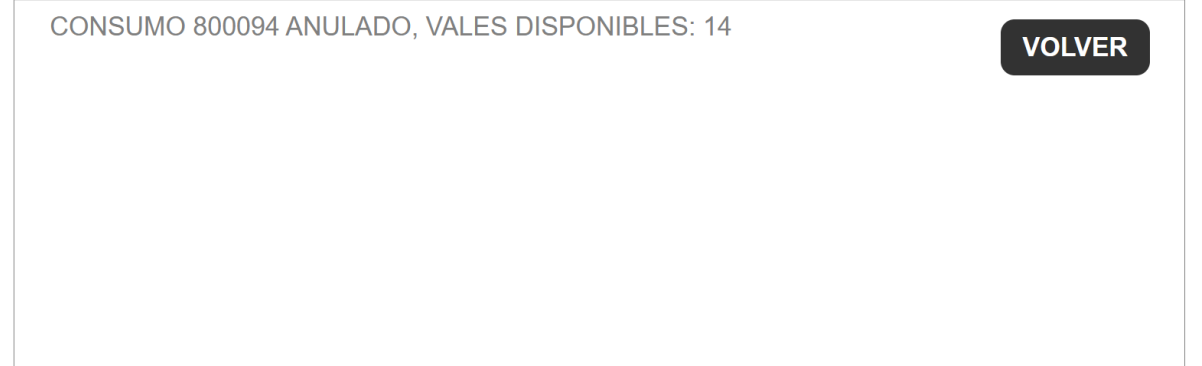

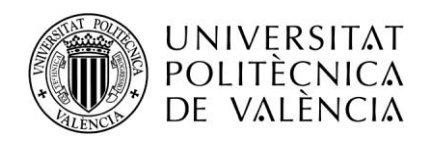

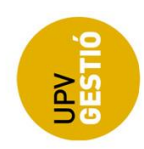

# <span id="page-11-0"></span>**NOTIFICACIONES AL MÓVIL:**

El alumno podrá recibir notificaciones a su móvil para tener confirmación del consumo en los casos siguientes:

- Cuando el consumo se ha registrado correctamente.
- Cuando un consumo ha sido anulado.